# AECOsim Building Designer goes BIP AECOsim BIP implementering

s. 6

IFC export

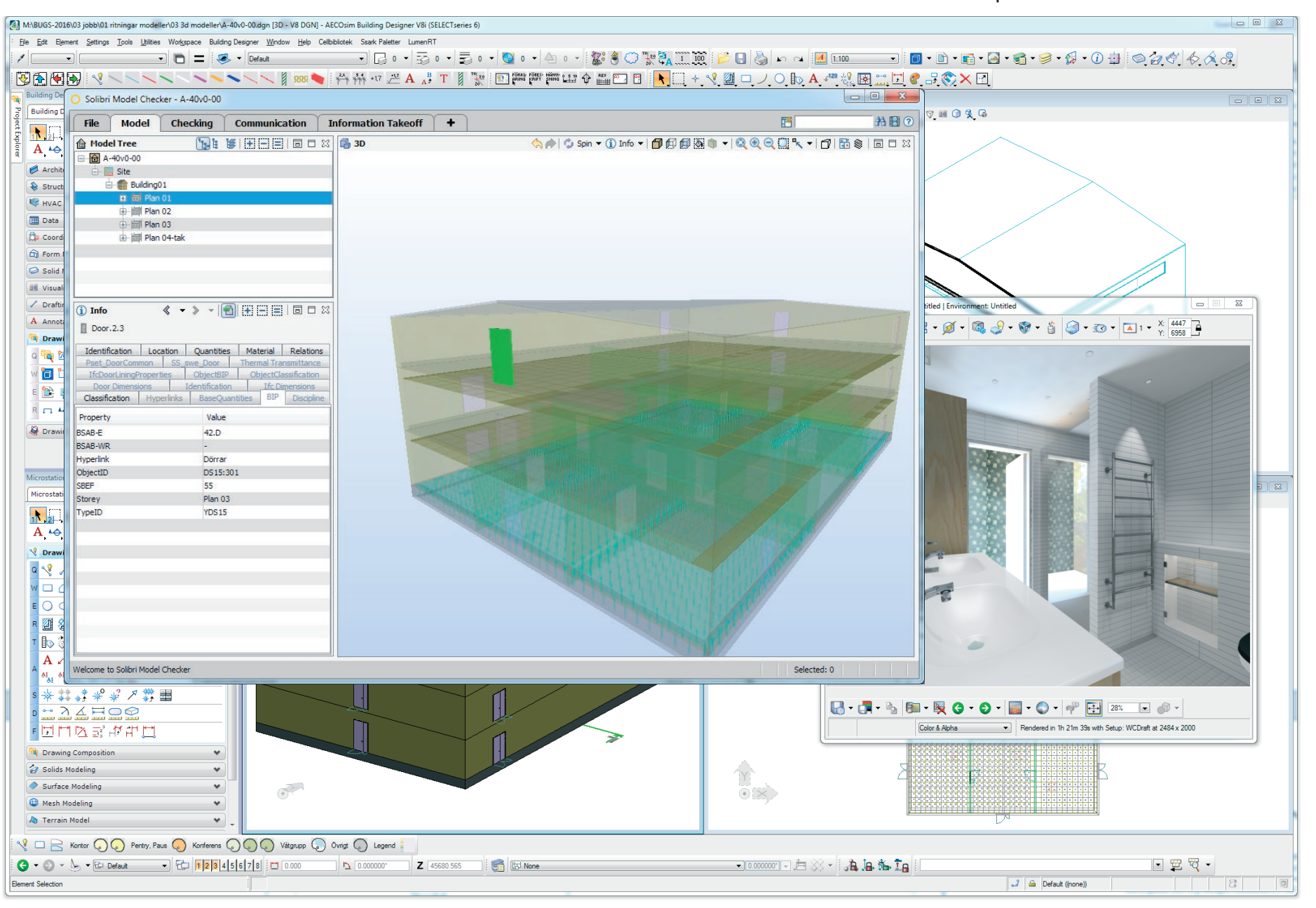

## A1. BIPKODER.SE

Innan vi skapar ett Pset kallat BIP så behöver vi lägga till de egenskaper som inte följer med i AECOsim Building Designer.

Checka av mot www.bipkoder.se vilka egenskaper ni behöver lägga till.

Idetta exempel lägger jag till: BSABwr

 StoreyName Hyperlink

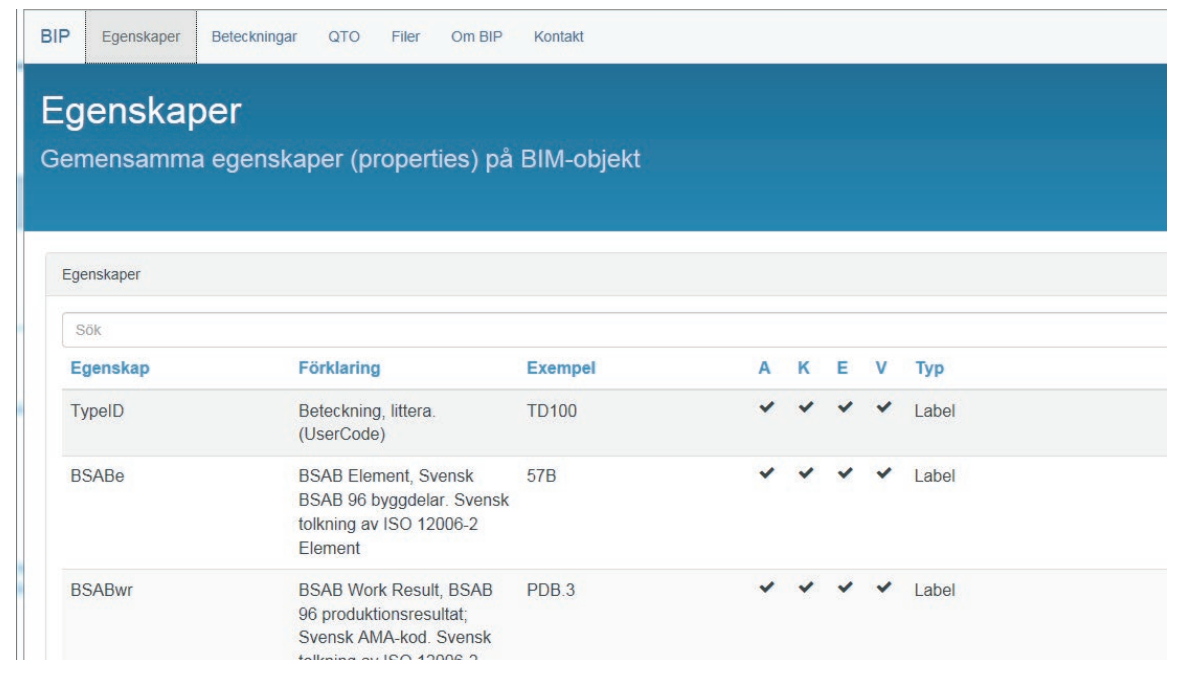

### A2. SKAPA NYA EGENSKAPS DEFINITIONER

I Datagroup Definition Editor skapar jag nya variabler att koppla till Catalog Items.

*Building Designer -> Datagroup Buidling Components -> Open Definition Editor*

Skapa nytt definitionspaket

*New Definition File*

 *Välj plas Company eller Project* 

 *Döp den till exempelvis ObjectBIP*

Skapa nya variabler

*Högerklick på ObjectBIP -> New Property*

Jag har döpt dem med prefixet BIP för lättare sortering.

 BSAB-WR har jag lagt under ObjectClassification men den kanske borde ligga i ObjectBIP-paketet.

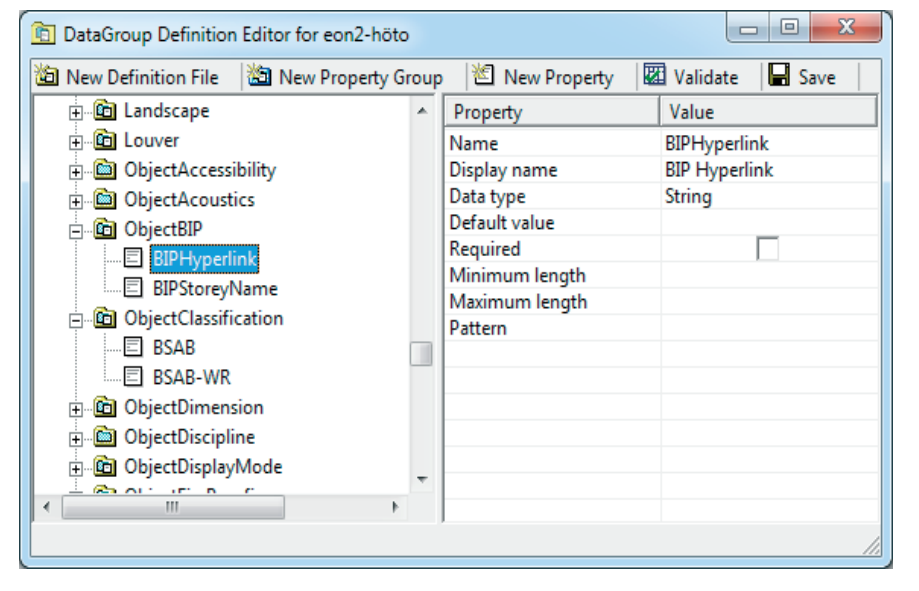

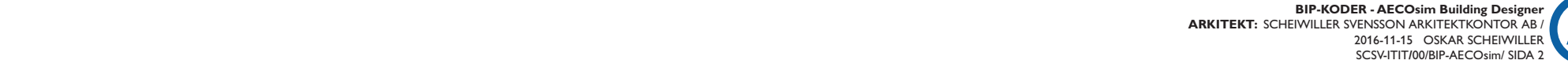

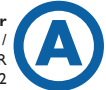

## A3. LÄNKA NYA VARIABLER TILL CATALOG ITEMS

Koppla på de nya variablerna till befintliga Catalog Items. *Building Designer -> Datagroup Buidling Components -> Edit Catalogs*

> *Högerklick på katalog -> Properties Koppla önskade variabelpaket till objektet.*

*Väj om det ska kopplas på Company Nivå eller Projektnivå genom att dra i objektet .*

sss

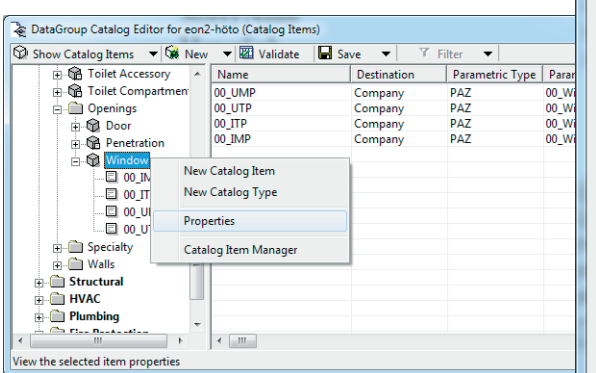

## A4. LÄGG TILL DEFAULT VÄRDE

Det kan vara bra att lägga in default värdet för BSAB (BSABe i BIP) och ev andra statiska värden på era Catalog Items.

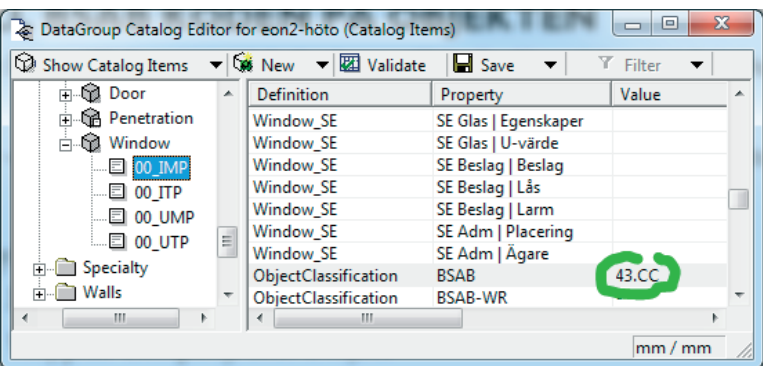

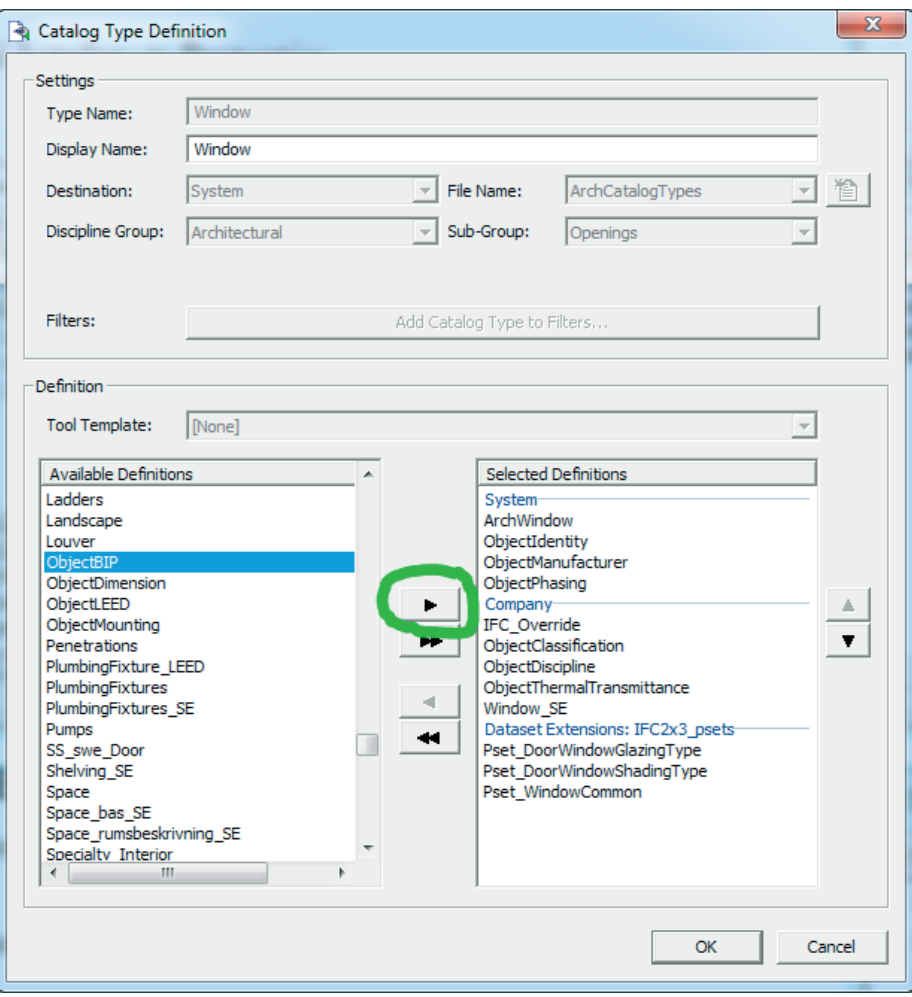

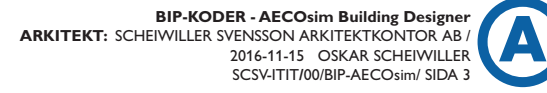

### A5. UPPDATERA 3D OBJEKT I AECOsim ( bef. projekt )

Detta krävs för att lägga till de nya variabelpaketet till befintliga object i AECOsim. *Utilties-> Building Designer Utilities -> DataGroup Upgrade*

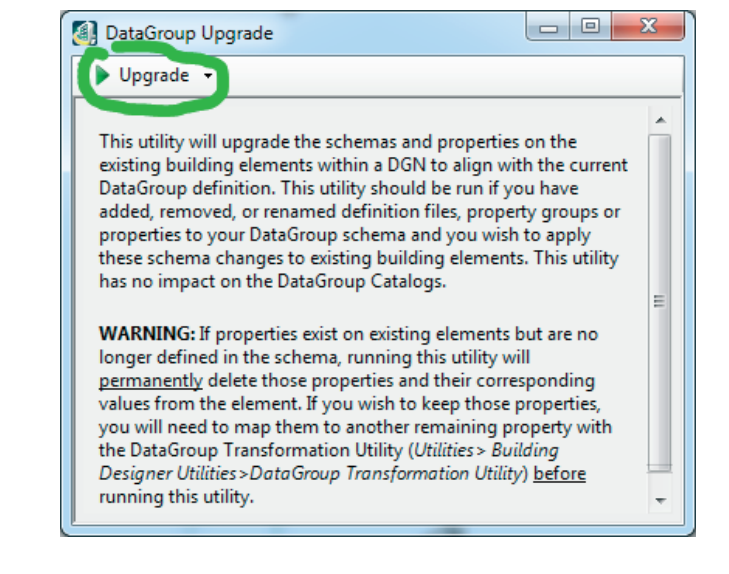

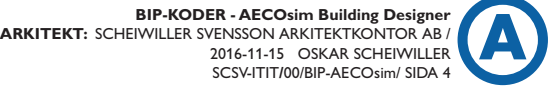

#### B1. AKTIVERA Pset (BuildingDesigner\_SE.pcf)

För att aktivera Pset så behöver variabeln IFC\_PROJECT sättas till 1 i BuildingDesigner\_SE.pcf

> *# Enables the Dataset to be extended to include IFC2x3 property sets. # IFC\_PROJECT=0, dataset not extend, # IFC\_PROJECT=1, dataset extended with IFC psets # IFC\_PROJECT=2, dataset extended with IFC psets Plus FM Handover(COBie) IFC\_PROJECT : 1 %lock IFC\_PROJECT*

#### B2. SKAPA Pset "BIP"

Detta kan göras på olika sätt, men jag har valt att lägga exportsyrningen för BIP i Dataset\setting\IFC\_Mapping\_overrides.set

```
TYPE Door
```

```
 PROPERTY_SET BIP
   "BSAB-E" : "IfcIdentifier" = ObjectClassification/@BSAB
   "BSAB-WR" : "IfcIdentifier" = ObjectClassification/@BSAB-WR
   "ObjectID" : "IfcIdentifier" =ObjectIdentity/@InstanceMark
   "TypeID" : "IfcIdentifier" = ObjectIdentity/@Mark
   "Hyperlink" : "IfcIdentifier" =ObjectBIP/@BIPHyperlink") 
   "Storey" : "IfcIdentifier" = ObjectBIP/@BIPStoreyName
END_PROPERTY_SET
```
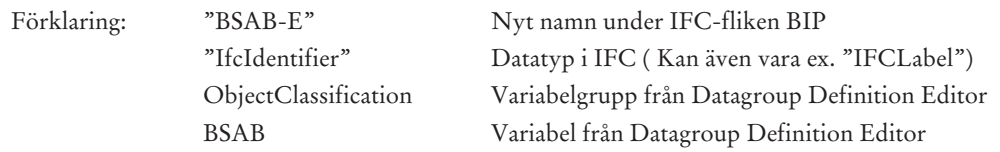

ConcatSting ex: ( Lägga in en textsträng som sammanfogas vid export )

 *"Hyperlink" : "IfcIdentifier" =EVALUATE "Products/Architectural/" ADD DG("ObjectBIP/@BIPHyperlink") ADD "/"*

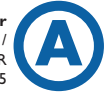

## C1. EXPORTERA TILL IFC

Mappa först det Data Definition Types som saknas som IfcTypes Assigna floormanager.

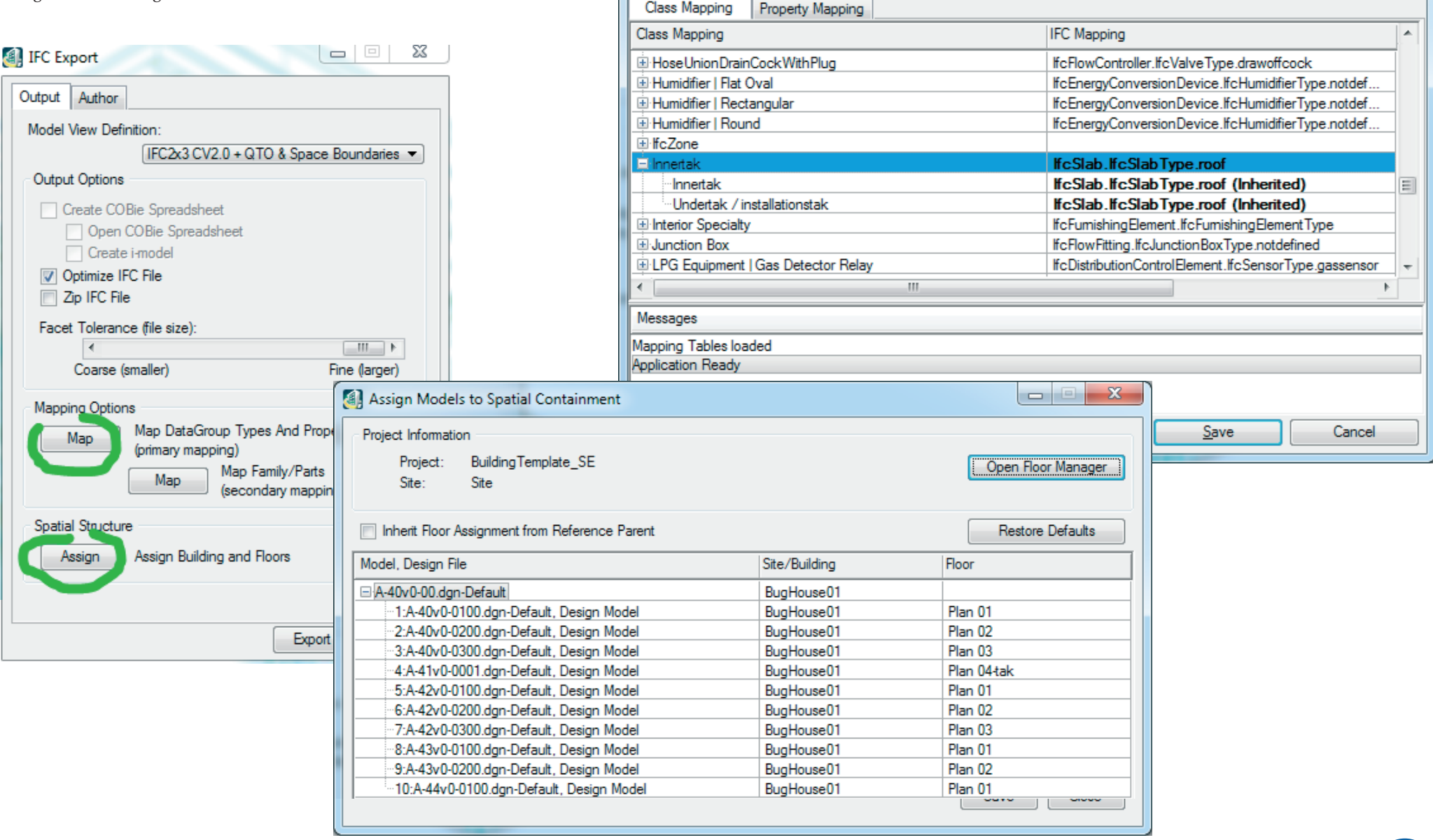

Map DataGroup Types and Properties to IFC

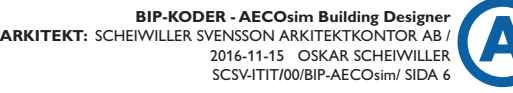

 $\Box$ e

Save To: Project

 $\mathbf{x}$ 

 $\overline{\phantom{a}}$